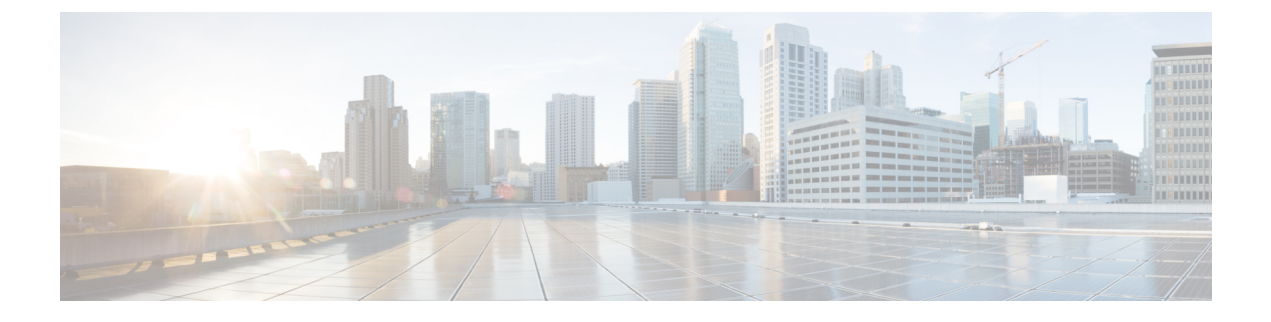

# 유연한 **DSCP** 표시 및 비디오 프로모션 구성

- 유연한 DSCP 표시 및 비디오 [프로모션](#page-0-0) 개요, 1 페이지
- [사용자에](#page-1-0) 대한 사용자 정의 QoS 설정, 2 페이지
- 트래픽 클래스 [레이블](#page-2-0), 3 페이지
- DSCP 설정 구성 작업 흐름, 3 [페이지](#page-2-1)
- 유연한 DSCP 표시 및 비디오 [프로모션](#page-6-0) 상호 작용, 7 페이지
- 유연한 DSCP 표시 및 [비디오](#page-6-1) 프로 모션 제한 사항, 7 페이지

## <span id="page-0-0"></span>유연한 **DSCP** 표시 및 비디오 프로모션 개요

디바이스 및 애플리케이션에는 DSCP(차별화된 서비스 코드 포인트) 표시가 사용되어 IP 통신의 QoS(서비스 품질) 처리를 나타냅니다. 예를 들어, 데스크톱 비디오 엔드포인트는 비디오 미디어 스트 림에 대한 멀티미디어 전화회의 AF41 표시를 사용하는 반면, 고화질 비디오 룸 시스템은 실시간 대 화형 CS4 표시를 사용할 수 있습니다. 애플리케이션에서 동일한 유형의 애플리케이션에 대한 IP 통 신을 보내고 받을 때 DSCP 표시는 대칭적 이며, 각 애플리케이션에서 보내고 받는 IP 통신의 QoS 처 리는 동일합니다. 그러나 애플리케이션에서 다른 유형의 애플리케이션을 통해 미디어를 보내고 받 을 때 DSCP 표시는 비대칭이 될 수 있으며, 각 애플리케이션에서 보내고 받는 IP 통신의 QoS 처리는 일관성이 없을 수 있습니다. 예를 들어, 비디오 룸 시스템이 데스크톱 비디오 엔드포인트에서 수신하 는 비디오 미디어 스트림의 QoS 처리는 비디오 룸 시스템의 예상 품질을 지원하기에 적합하지 않을 수 있습니다.

디바이스 및 애플리케이션은 설정된 세션 동안 적절한 대역폭을 사용할 수 있는지 확인하기 위해 CAC(통화 허용 제어)에 사용됩니다. 설정된 세션에서 사용하는 대역폭은 세션이 시작되고 끝날 때 업데이트됩니다. 사용 가능한 대역폭을 초과하는 새 세션을 설정하려고 하면 차단됩니다. 사용 가능 한 대역폭의 양을 서로 다른 유형의 디바이스 및 애플리케이션에 대해 개별적으로 추적할 수 있습니 다. 예를 들어, 데스크톱 비디오 엔드포인트 및 고화질 비디오 룸 시스템에서는 비디오 미디어 스트 림을 보내고 받기 위해 대역폭에 대한 독립된 추적을 사용할 수 있습니다.

동일한 유형의 디바이스 및 애플리케이션에서 통신을 보내고 받는 경우 각 방향에서 동일한 유형의 대역폭 공제가 이루어집니다. 그러나 서로 다른 유형의 디바이스 및 애플리케이션에서 통신을 보내 고 받는 경우 각 방향마다 서로 다른 유형의 대역폭 공제가 이루어져야합니다. 또한 대역폭 공제는 일반적으로 IP 네트워크의 일반적인 동작을 반영하기 위해 설계상 대칭적입니다. 그 결과, 서로 다른 유형의 디바이스 및 애플리케이션에서 통신을 보내고 받는 경우 총 대역폭 공제는 실제로 사용되는

네트워크 대역폭의 양을 최대 2배까지 늘릴 수 있습니다. 대역폭 계정에서 이 불일치로 인해 새 세션 을 불필요하게 차단하려 할 수 있습니다.

유연한 DSCP 표시 및 비디오 프로모션 기능을 사용하면 보다 유리한 CAC 및 QoS 처리를 받는 애플 리케이션에 유리하도록 대역폭 계정의 불일치를 조정하는 비디오 프로모션 정책을 구성할 수 있습 니다. 예를 들어, 데스크톱 비디오 엔드포인트와 고화질 비디오 룸 시스템 간의 세션을 비디오 룸 시 스템에 맞게 조정하는 경우에는 해당 조정이 데스크톱 비디오 엔드포인트에 대한 승격으로 간주됩 니다.

유형이 서로 다른 디바이스 및 애플리케이션 간에 조정이 적용되는 경우, 대역폭은 조정에 의해 선호 되는 애플리케이션 유형에만 공제됩니다. 이 유형의 세션을 허용하기에 충분한 대역폭을 사용할 수 있는 경우 조정에서 선호하지 않는 유형의 디바이스 또는 애플리케이션은 조정에서 선호하는 유형 의 디바이스 또는 애플리케이션에서 사용하는 DSCP 표시를 변경하라는 지침이 표시됩니다. 예를 들 어, 고해상도 비디오 룸 시스템을 사용하는 세션에서 데스크톱 비디오 엔드포인트를 승격하는 경우, 데스크톱 비디오 엔드포인트는 비디오 룸 시스템과 동일한 유형의 애플리케이션인 것처럼 대역폭 계정이 발생합니다. 데스크톱 비디오 엔드포인트는 비디오 룸 시스템에서 사용하는 것으로 DSCP 표 시를 변경하라고 지시합니다. QoS 처리는 양방향으로 일관성이 있으며, 비디오 룸 시스템과 동일한 유형의 디바이스와 애플리케이션 사이의 세션에 대해 대역폭이 공제되며, 데스크톱 비디오 엔드포 인트 동일한 유형의 디바이스와 애플리케이션 간의 세션에 대해서는 대역폭이 공제되지 않습니다.

유연한 DSCP 표시 및 비디오 프로모션 기능을 활성화하는 경우 Unified Communications Manager는 각 협상된 미디어 스트림에 대한 DSCP 표시를 나타내는 트래픽 클래스 레이블을 데스크톱 비디오 디바이스에 동적으로 신호를 보냅니다.

#### <span id="page-1-0"></span>사용자에 대한 사용자 정의 **QoS** 설정

SIP 프로파일 내에서 QoS(서비스 품질) 설정을 사용자 정의하고 해당 설정을 사용자에게 적용할 수 있습니다. **SIP** 프로파일 구성 창은 다음 유형의 QoS 설정으로 향상되었습니다.

- 오디오 및 비디오 스트림에 대한 사용자 정의 DSCP 값
- 오디오 및 비디오 스트림에 대한 사용자 정의 UDP 포트 범위

오디오 및 비디오에 대한 사용자 정의 **DSCP** 값

SIP 프로파일 내에서 오디오 및 영상 통화에 대한 DSCP 값을 구성하고 해당 프로파일을 사용하는 SIP 전화기에 적용할 수 있습니다. **SIP** 프로파일 구성 창에는 다음과 같은 유형의 통화에 대한 사용자 정 의 DSCP 설정이 포함됩니다.

- 오디오 통화
- 영상 통화
- 영상 통화의 오디오 부분
- Telepresence 통화
- TelePresence 통화의 오디오 부분

회사에 영업 사원과 같은 직원 또는 CEO 집합이 있어, 대부분의 직원보다 높은 QoS 우선 순위 설정 이 필요한 경우에는 SIP 프로파일 구성을 사용하여 해당 사용자에 대한 사용자 정의 DSCP 값을 구성 할 수 있습니다. SIP 프로파일 내의 설정은 해당 클러스터 수준 서비스 매개 변수 설정을 무시합니다.

오디오 및 비디오에 대한 사용자 정의 **UDP** 포트 범위

SIP 통화의 오디오 스트림 및 비디오 스트림에 대해 별도의 UDP 포트 범위를 구성할 수 있습니다. 일 반적으로 비디오는 오디오 보다 훨씬 더 많은 대역폭을 필요로 하므로 각 미디어 유형에 대한 전용 포트 범위를 생성하면 네트워크 대역폭 관리가 간단해집니다. 또한 오디오 스트림이 상위 대역폭 비 디오 스트림과 분리된 전용 채널을 갖도록 보장하여 오디오 스트림 성능이 저하되지 않도록 보호합 니다.

SIP 프로파일의 미디어 포트 범위 필드를 오디오 및 비디오용 개별 포트 범위를 설정하여 이 구성을 적용할 수 있습니다. 그런 다음 SIP 프로파일을 전화기에 연결하여 구성을 전화기에 적용할 수 있습 니다.

#### <span id="page-2-0"></span>트래픽 클래스 레이블

유연한 DSCP 및 비디오 프로모션 기능은 TCL(트래픽 클래스 레이블)을 사용하여 SIP 엔드포인트에 서 구성하는 비디오 프로모션 정책에 따라 통화별로 해당 DSCP를 표시하도록 동적으로 지시합니다. TCL은 미디어 회선당 정의된 SDP(SIP Session Description Protocol) 속성이므로, 영상 통화의 오디오 미디어 회선 및 비디오 미디어 회선에 대한 TCL 및 연결된 DSCP 표시가 다를 수 있습니다. 오디오 스 트림에 다른 DSCP 표시를 선택하고 영상 통화의 비디오 스트림을 선택할 수 있습니다.

### <span id="page-2-1"></span>**DSCP** 설정 구성 작업 흐름

다음 작업을 수행하여 네트워크에 대한 DSCP 값과 비디오 승격 정책을 구성합니다.

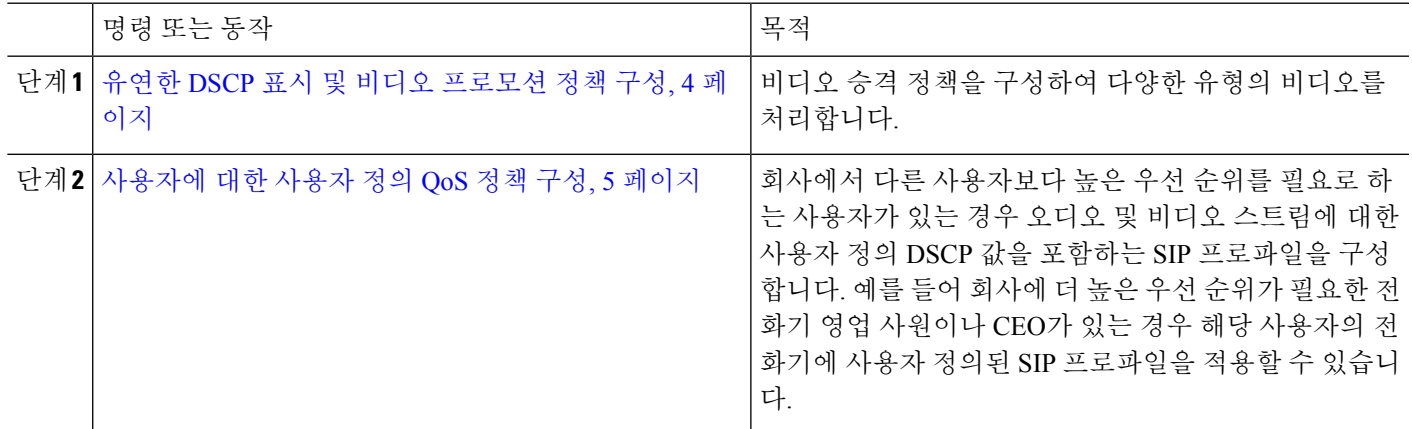

프로시저

#### <span id="page-3-0"></span>유연한 **DSCP** 표시 및 비디오 프로모션 정책 구성

다음 단계에 따라 비디오 승격 정책을 구성하여 다양한 유형의 비디오를 처리합니다.

- 단계 **1** Cisco Unified CM 관리에서 다음을 선택합니다 시스템 > 서비스 매개 변수.
- 단계 **2** 서버 드롭다운 목록에서 매개 변수를 구성할 서버를 선택합니다.
- 단계 **3** 서비스 드롭다운 목록에서 **Cisco CallManager(**활성**)** 서비스를 선택합니다.

서비스가 활성화 상태로 표시되지 않으면, Cisco Unified Serviceability에서 해당 서비스가 활성화되어 있는지 확인 해야 합니다.

- 단계 **4** 데스크톱 비디오 엔드포인트를 몰입형 비디오 엔드포인트로 승격하는 비디오 승격 정책을 구성하려면 몰입형 영 상 통화에 영상 통화용 대역폭 풀 사용 매개 변수를 **False**로 설정하고 화상 통화 **QoS** 표시 정책 매개 변수를 몰입형 으로 승격으로 설정합니다.
- 단계 **5** 다른 매개 변수를 구성하려면 서비스 매개 변수 구성 창의 해당 영역으로 스크롤하고 매개 변수 값을 업데이트합니 다. 이러한 서비스 매개 변수 및 해당 구성 옵션에 대한 자세한 내용은 유연한 DSCP 표시 및 비디오 [프로모션](#page-3-1) 서비 스 매개 변수, 4 [페이지의](#page-3-1) 내용을 참조하십시오.
- <span id="page-3-1"></span>단계 **6** 저장을 클릭합니다.

유연한 **DSCP** 표시 및 비디오 프로모션 서비스 매개 변수

서비스 매개 변수에 대한 정보를 보려면 매개 변수 이름을 클릭하거나 서비스 매개 변수 구성 창에 표시되는 물음표(?)를 클릭합니다. 참고

표 **1:** 유연한 **DSCP** 표시 및 비디오 프로모션 서비스 매개 변수

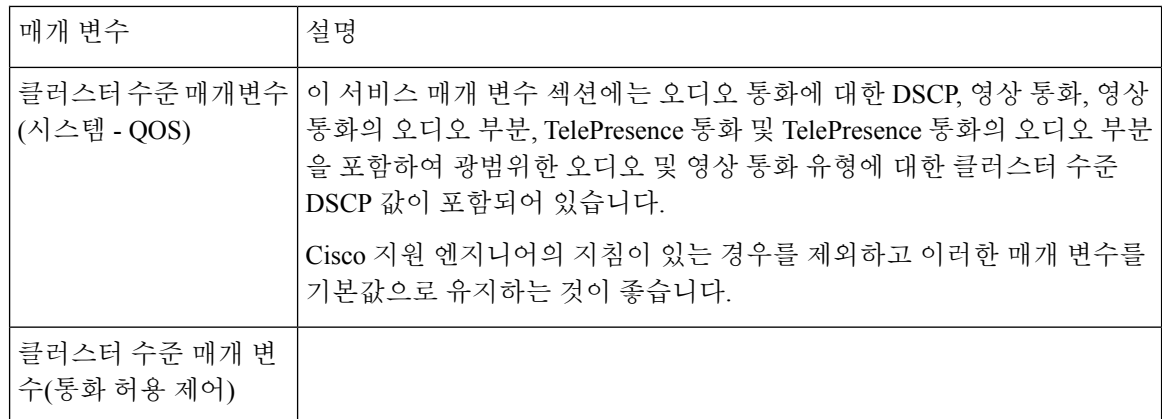

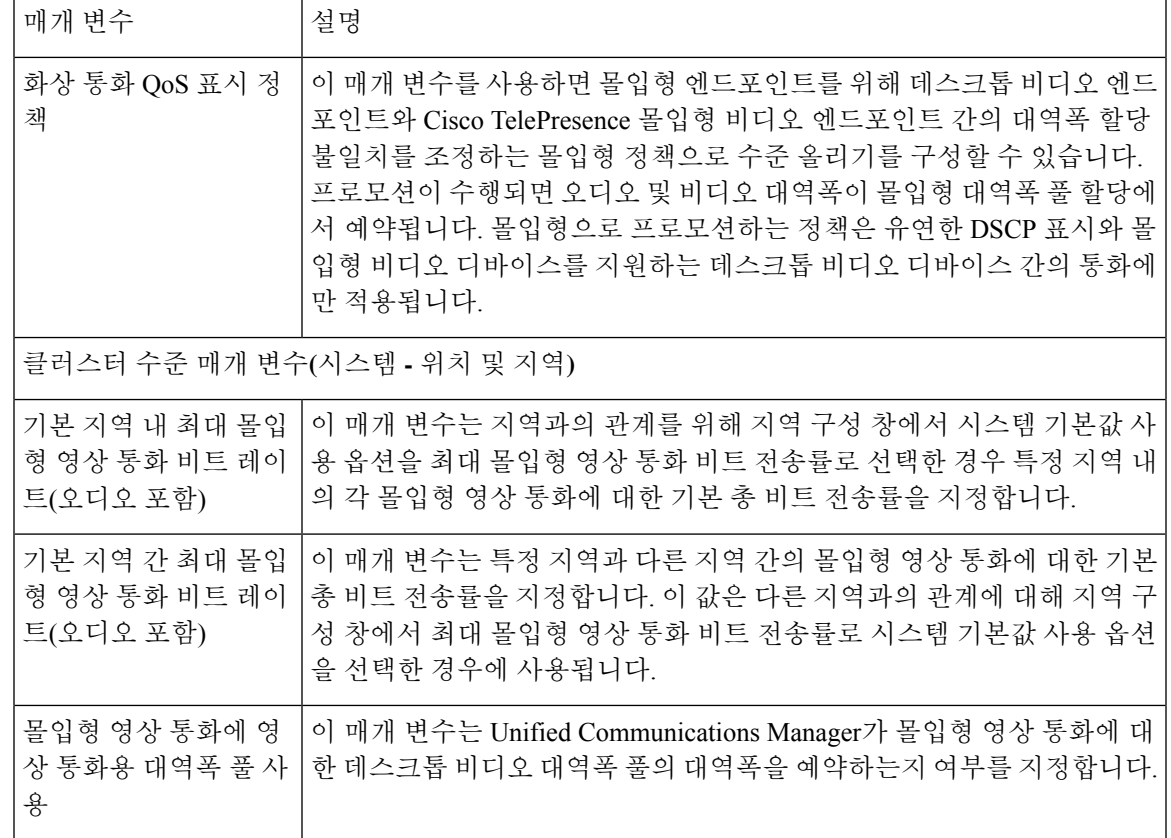

#### <span id="page-4-0"></span>사용자에 대한 사용자 정의 **QoS** 정책 구성

사용자에 대한 사용자 정의 QoS(서비스 품질) 정책을 설정하려면 다음 작업을 수행합니다. 회사 내 사용자 집합이 전화기 영업 사원 또는 CEO와 같은 회사의 나머지와 다른 QoS 요구 사항을 갖는 경우 사용자 정의 정책을 적용할 수 있습니다.

프로시저

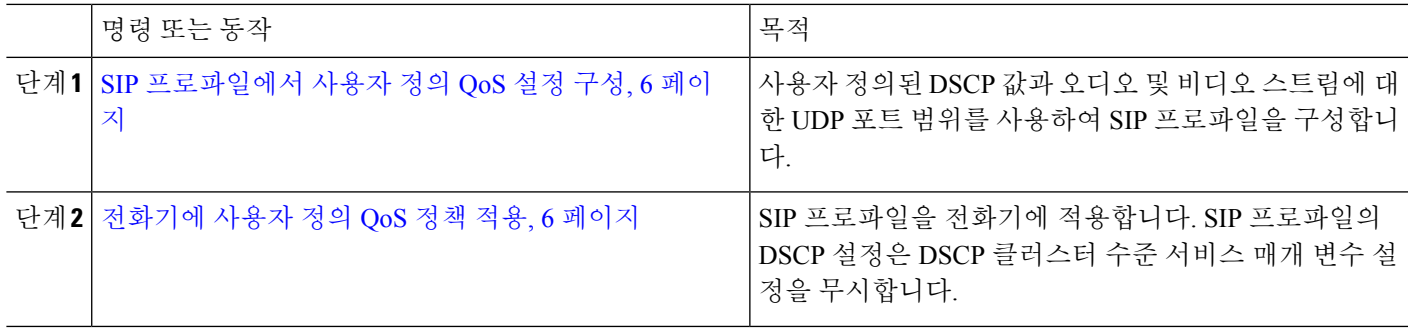

<span id="page-5-0"></span>**SIP** 프로파일에서 사용자 정의 **QoS** 설정 구성

이 SIP 프로파일을 사용하는 전화기에 대한 사용자 정의 DSCP 값 및 UDP 포트 범위를 구성합니다. 이러한 설정을 사용하여 네트워크 내 특정 전화기 및 사용자에 적용할 수 있는 사용자 정의된 QoS 정 책을 구성할 수 있습니다. 회사 내 특정 사용자(예: 영업 사원 또는 CEO)에 특정 QoS 설정을 적용하 려는 경우 이 작업을 수행할 수 있습니다.

단계 **1** Cisco Unified CM 관리에서 디바이스 > 디바이스 설정 > **SIP** 프로파일을 선택합니다.

- 단계 **2** 다음 단계 중 하나를 수행합니다.
	- 찾기를 클릭하고 기존 SIP 프로파일을 선택합니다.
	- 새로 추가를 클릭하여 새 SIP 프로파일을 만듭니다.
- 단계 **3** 미디어 포트 범위 필드에서 오디오 및 비디오 미디어를 모두 처리하는 단일 UDP 포트 범위를 할당할지 또는 오디 오 및 비디오 스트림에 대해 별도의 포트 범위를 할당할지 여부를 선택합니다.
	- 오디오 및 비디오 미디어에 대한 단일 포트 범위를 구성하려면 미디어 포트 시작 및 미디어 포트 중지 필드에 포트 범위를 입력합니다. 가능한 포트 값은 2048~65535입니다.
	- 오디오 및 비디오 스트림에 대한 별도의 포트 범위를 원할 경우 오디오 포트 시작 및 오디오 포트 중지 필드를 사용하여 오디오 포트 범위를 입력합니다. 비디오 포트 시작 및 비디오 포트 중지 필드를 사용하여 비디오 포 트 범위를 입력합니다. 가능한 각 포트 값은 2048~65535 사이입니다. 두 포트 범위는 겹치지 않아야 합니다.
- 단계 **4** 다음 필드에서 오디오 및 비디오 스트림에 대해 사용자 정의된 DSCP 값을 구성합니다.
	- 음성 통화용 DSCP
	- 영상 통화용 DSCP
	- 영상 통화의 오디오 부분용 DSCP
	- Telepresence 통화용 DSCP
	- TelePresence 통화의 오디오 부분용 DSCP
	- 기본적으로 위의 각 필드는 해당하는 서비스 매개 변수의 값을 사용하도록 구성됩니다. 새 값을 할당하면 새 값이 서비스 매개 변수 설정을 무시합니다. 참고
- <span id="page-5-1"></span>단계 **5 SIP** 프로파일 구성 창에서 나머지 필드를 완료합니다. 필드 및 해당 설정에 대한 도움이 필요한 경우 온라인 도움말 을 참조하십시오.
- 단계 **6** 저장을 클릭합니다.

전화기에 사용자 정의 **QoS** 정책 적용

이 절차를 사용하여 오디오 및 비디오 미디어에 대한 DSCP 값 및 UDP 포트 범위를 포함하여 사용자 정의된 QoS 설정을 포함하는 SIP 프로파일을 적용합니다. 이 SIP 프로파일을 전화기에 적용하면 전 화기에서 SIP 프로파일의 사용자 정의 설정을 사용합니다.

단계 **2** 다음 단계 중 하나를 수행하십시오.

단계 **1** Cisco Unified CM 관리에서 디바이스 > 전화기를 선택합니다.

- 찾기를 클릭하고 기존 전화기를 선택합니다.
- 새로 추가를 클릭하여 새 전화기를 생성합니다.
- 단계 **3 SIP** 프로파일 드롭다운 목록에서 사용자 정의 DSCP 값 및 UDP 포트 범위 값을 사용하여 설정 하는 SIP 프로파일을 선택합니다.
- 단계 **4** 전화기 구성 창에서 나머지 필드를 완료합니다. 필드 및 해당 구성 옵션에 대한 자세한 내용은 시스템 온라인 도움 말을 참조하십시오.
- 단계 **5** 저장을 클릭합니다.

## <span id="page-6-0"></span>유연한 **DSCP** 표시 및 비디오 프로모션 상호 작용

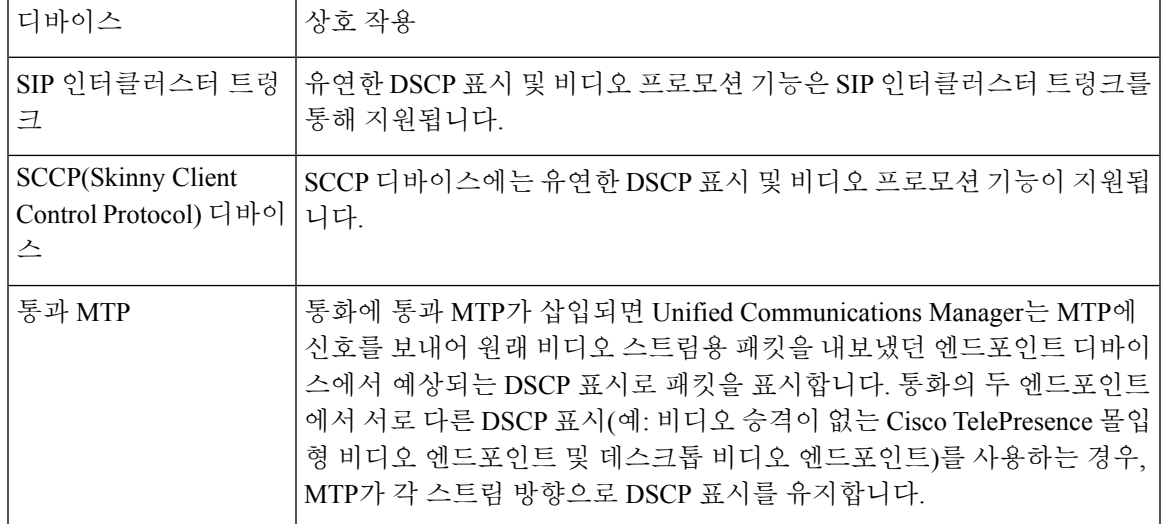

표 **2:** 유연한 **DSCP** 표시 및 비디오 프로모션 상호 작용

# <span id="page-6-1"></span>유연한 **DSCP** 표시 및 비디오 프로 모션 제한 사항

표 **3:** 유연한 **DSCP** 표시 및 비디오 프로 모션 제한 사항

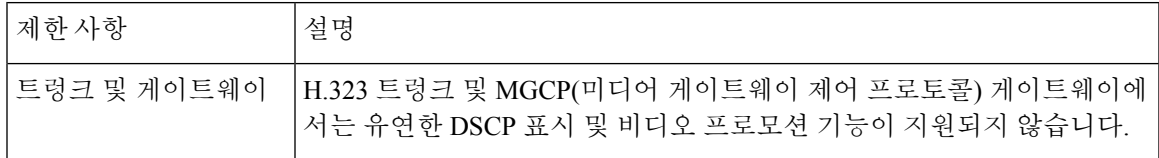

 $\overline{\phantom{a}}$ 

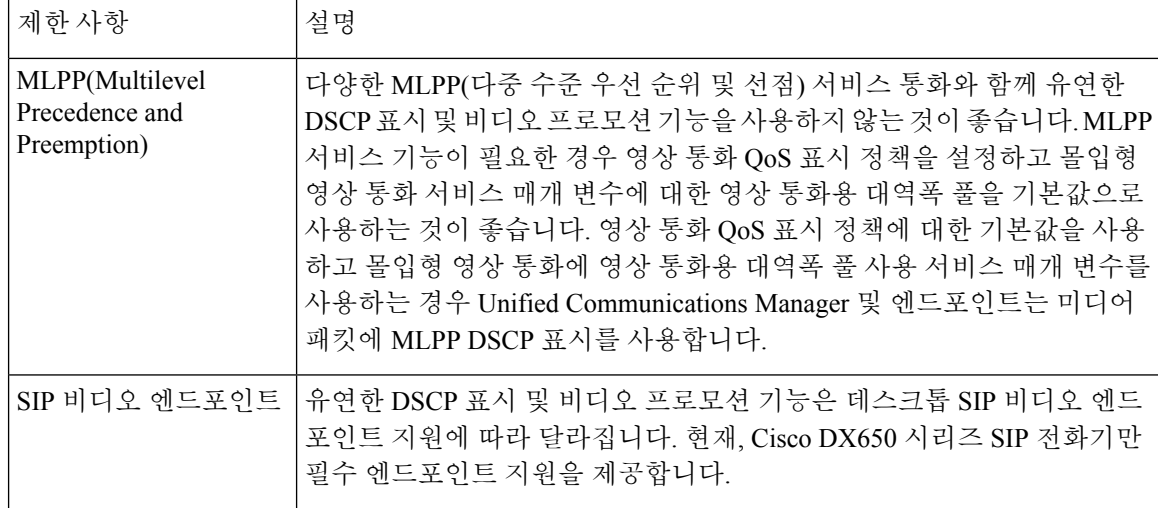